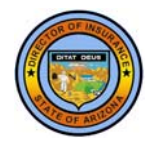

## Arizona Department of Insurance Captive Insurer Annual Filing Portal – Instructions

For help, contact us at (602) 364-4490

## **Overview**

Please use this portal to do two things:

**1. Upload** (see "Uploading Instructions," below) **all the following filesact that pertain to your annual filing (except that a domestic risk retention group must file with the NAIC):** 

- Captive Insurer Annual Report Jurat Page (pdf)
- Captive Insurer Annual Report (xls or xlsx)
- Actuarial Opinion (including Exhibits A and B) (pdf)
- Actuarial Opinion Exemption or Waiver (pdf)
- Actuarial Opinion Summary (pdf)
- Actuarial Opinion Summary Exemption or Waiver (pdf)
- Management Discussion and Analysis (pdf)
- Certificate of Disclosure (pdf)
- Audited Financial Report Financials (pdf)
- Audited Financial Report Letter of Qualification (pdf)
- Audited Financial Report Internal Control Letter (pdf)
- Financial Statement Parent/Affiliate (pdf)
- Other (pdf, doc, docx, xls, xlsx, png, jpg, gif)

#### **2. Pay your annual renewal fee online.**

**NOTE: The State of Arizona payment portal is experiencing issues with Internet Explorer ("IE"). You may wish to use Chrome, Safari, or Firefox instead of IE.**

# **Uploading Instructions**

- 1. Enter the fiscal year end date and NAIC/license number, and click the **[Search]**  button. The system will display the captive insurer's name, business type, and entity type. Contact us at (602) 364-4490 if displayed information is incorrect.
- 2. Complete the "Contact information for this filing" section.
- **3.** Click the **[+ Select Files]** button. On the "File Upload" screen, you can drag and drop files from a directory on your computer/network or you can click the [**Navigate to files**] button, which will open a file explorer window that you can use to locate and select files to be uploaded. You can upload more than one file at a time. Files you selected to upload will be listed under the **[+ Select Files]** button.

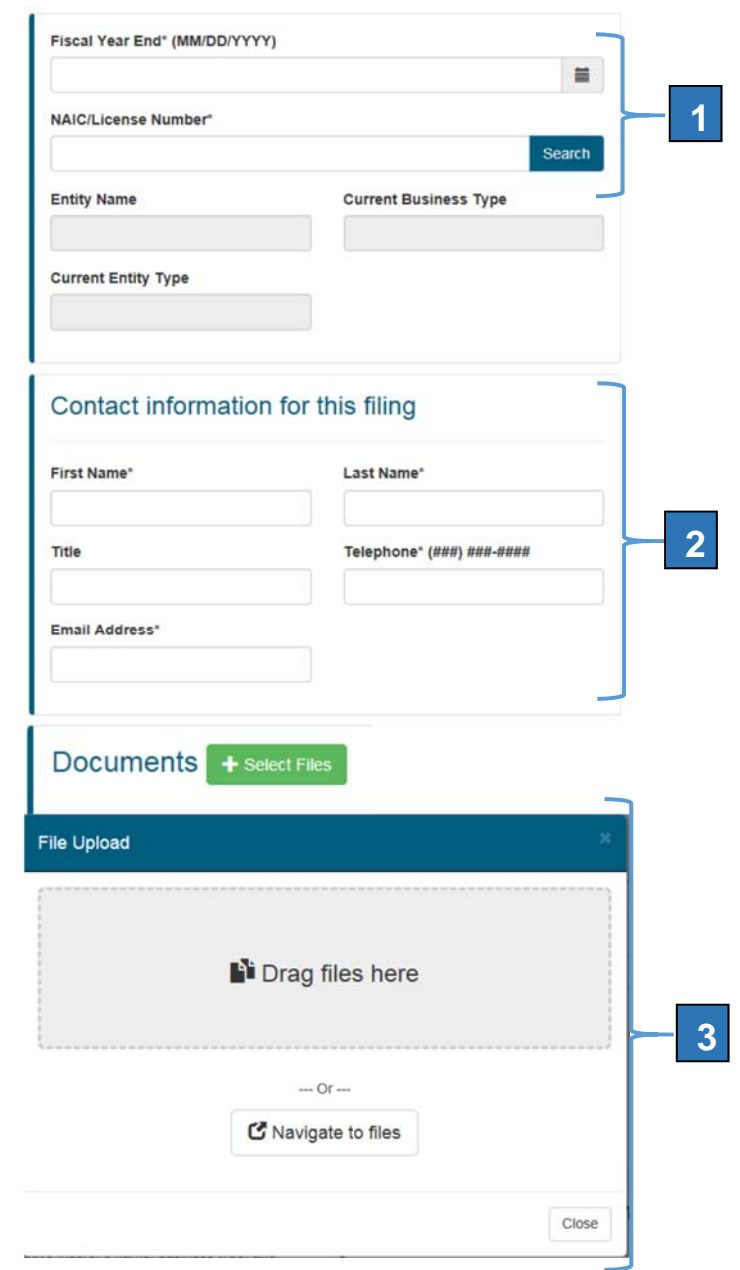

- 4. For each file, select the "Document Type" from the dropdown list.
- 5. If you assign "Other" as a Document Type, enter text into the "If document type is other, please describe" area to briefly describe the document you are submitting.
- 6. After entering information for all documents, click the **[Submit]** button.

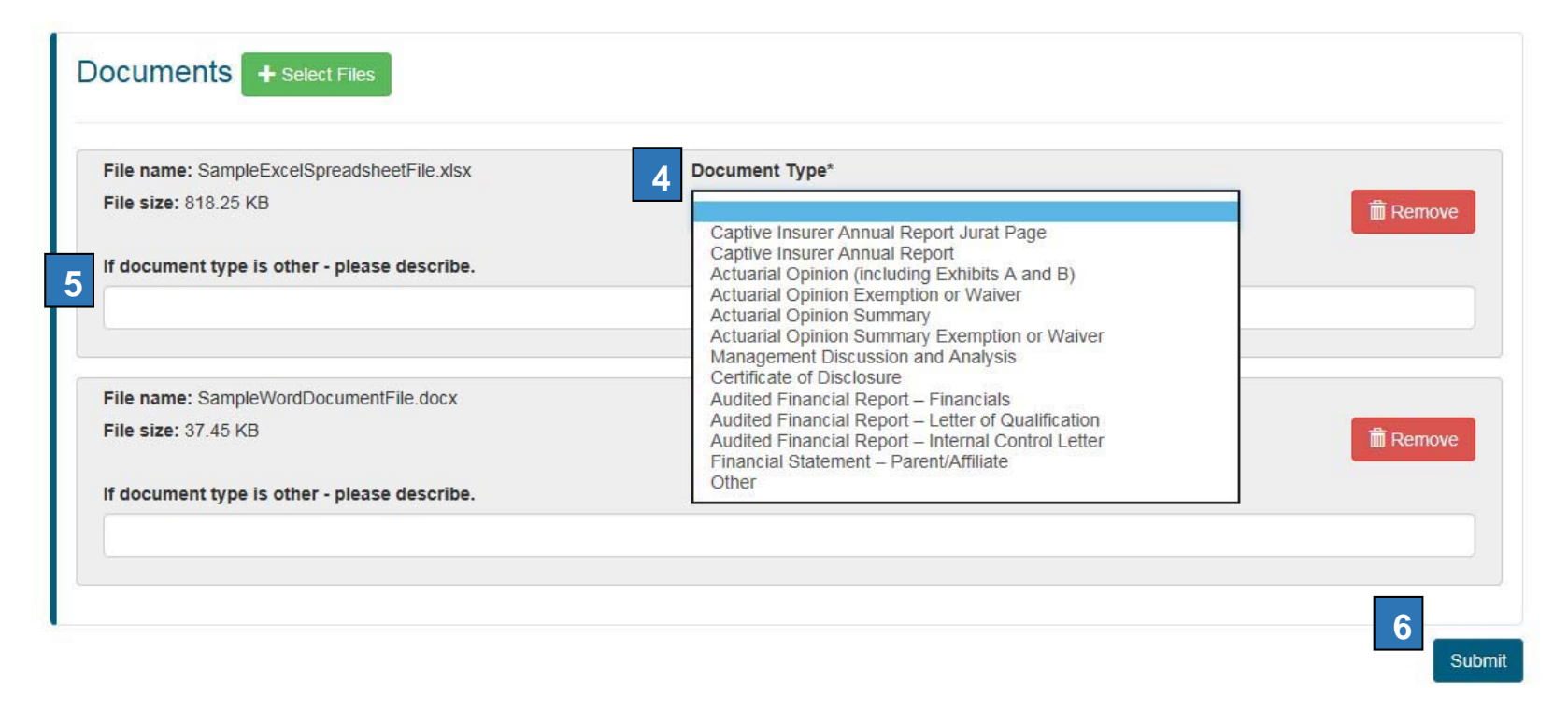

7. The system will present you a "Success! report, which you should print and retain as documentation of your filing submission.

## **Paying the Renewal Fee**

Access the Captive Insurer Payment Portal in one of the following two ways:

- Click the link on the **Captive Insurer Annual Filing Portal** page that says, "Click here to make a payment," or
- Click the link on a filing "Success!" report that says, "Pay your \$5,500 annual renewal fee online."

Complete the following steps to pay the captive renewal fee:

1. The system will show a "**Captive Insurer Payment Portal**" page. If you came from a "Success!" report link, the system will enter the captive insurer's NAIC number in the "NAIC/License Number" field. If the field is blank, enter the captive insurer's NAIC/License number.

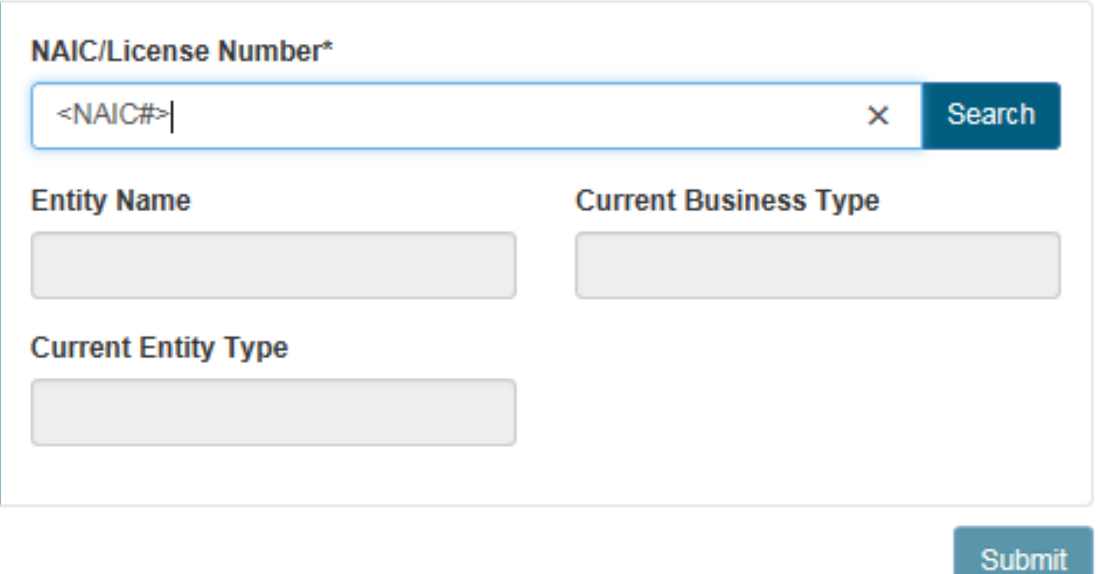

2. Click the **[Search]** button. The system will display the captive insurer's name, business type, and entity type. Contact us at (602) 364-4490 if displayed information is incorrect.

3. The system will take you to the "State of Arizona Checkout Utility." Here, you can make your annual renewal payment using a major credit card or an electronic check (ACH).

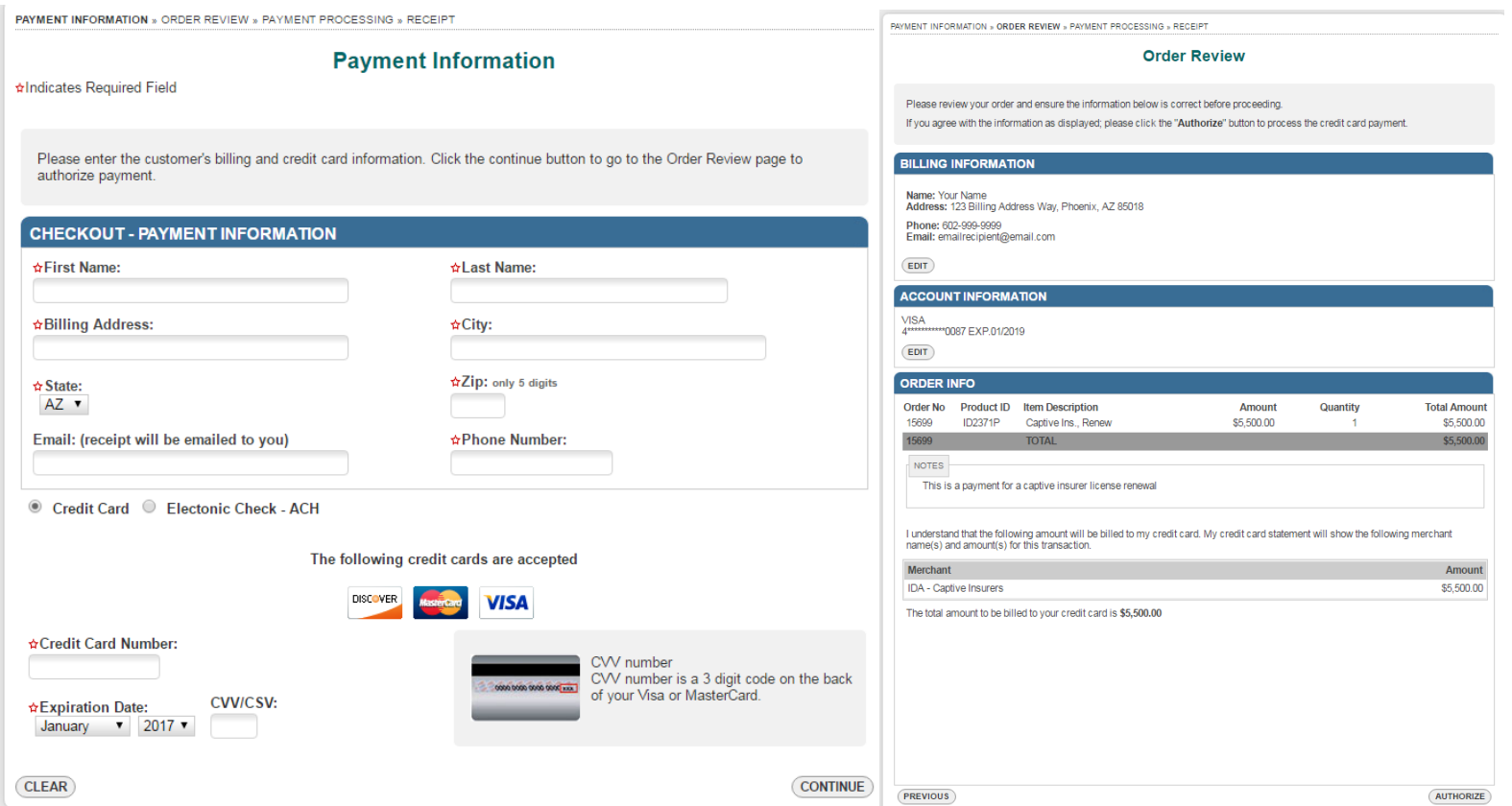

4. Once complete, you will have the option to print or download a receipt. A receipt will also be emailed to your inbox. Please retain your receipt for your records.